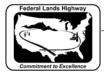

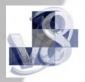

## Workflow 1: Working Alignment Definition

1. Select Define button from the Project Manager Workflow Dialog as shown below. The Working Alignment Definition Dialog Box for the Chain MAIN will appear.

| 8 Road Project: FHWA.prj                          |        |                  |        |     |   |
|---------------------------------------------------|--------|------------------|--------|-----|---|
| <u>Fi</u> le <u>R</u> emember <u>O</u> ptions     |        |                  |        |     |   |
| Working Directory: c:\Your_Project\Roadway\Design |        | Liser John       | Joh #1 | 101 |   |
| Vorking Alignment Influence Runs                  | Calaat | Define Port View |        |     | _ |
| Working Alignment MAIN                            | Select | Derine Port View | er     |     |   |

## Figure 8-3: Define Working Alignment

2. For the Plan View, select the proposed design file and select the Geopak alignment chain.

| <b>8</b> Working Alignment Definition:                                                                                              | MAIN                                                                                                |                |
|----------------------------------------------------------------------------------------------------|----------------------------------------------------------------------------------------------------|----------------|
| Plan View<br>Pattern<br>Shapes<br>Profile View<br>Location<br>Cross Section View<br>Existing Ground<br>Proposed Finish Grade<br>DTM | Design File: C:\Your_Project\Rc<br>Chain: MAIN<br>Begin Station: 10+00.00<br>End Station: 115+66.87 | File<br>Select |
| OK Cancel                                                                                                    |                                                                                                    |                |

## Figure 8-4: Plan View Definition

3. For the Pattern, populate the dialog By Station or By Design File. Use named levels P\_GPK\_Pattern\_01 to P\_GPK\_Pattern\_10 to place pattern lines in a design file. Horizontal Scale and Vertical Scale should be set to 1.

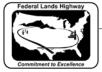

| <b>8</b> Working Alignment Definition: | MAI |                                      |
|----------------------------------------|-----|--------------------------------------|
|                                        |     | By Station                           |
| Plan View                              |     | By Design File                       |
| Pattern                                |     | Hor. Scale 1 Ver. Scale 1            |
| Shapes                                 |     |                                      |
| Profile View                           |     | Design File: C:\Your_Project\Rc File |
| Location                               |     |                                      |
| Cross Section View                     |     | Lv Names: P_GPK_Pattern_01 🛅         |
| Existing Ground                        | Е   | Ly Numbers:                          |
| Proposed Finish Grade                  |     |                                      |
| DTM                                    | ₹   | Colors: ByLevel 🛅 Match              |
|                                        | ₽   | Styles: ByLevel 🛅 Display            |
|                                        | ☑   | Weights: ByLevel 🔟 Reset             |
| OK Cancel                              | ☑   |                                      |
|                                        |     | Placement:                           |

Figure 8-5: Pattern Definition

4. For the Shapes, populate the dialog By Search Criteria as shown below. Using the Search Criteria mode instead of the All in DGN mode will process the proposed cross sections faster. When drawing superelevation shapes, make sure to define your level symbology, use named level P\_RDW\_Super\_Shapes to draw superelevation shapes in the Shapes dgn file.

For CFL projects, Superelevation Files (preference files, e files and length files) are accessible from the

V8\_RESOURCE\X\_30\Standards\Bin\English or Metric Directory.

| <b>8</b> Working Alignment Definition:                                                                                              | MAIN                                                                                                    |       |
|----------------------------------------------------------------------------------------------------|----------------------------------------------------------------------------------------------------|-------|
| Plan View<br>Pattern<br>Shapes<br>Profile View<br>Location<br>Cross Section View<br>Existing Ground<br>Proposed Finish Grade<br>DTM | By Search Criteria     All In DGN     Project\Rc File      Lv Names: P_RDW_Super_Sh     Lv Numbers:     Colors: 1,6     Styles: 0 | Match |
| OK Cancel                                                                                                    | ✓ Weights: 1 ✓ Types: 14                                                                                                    | Reset |

Figure 8-6: Shapes Definition

5. For the Profile View and Location, populate the dialogs defining your design profile file, existing profile and proposed profiles. Profile Location can be populated by selecting the Identify Cell button and selecting the profile cell. Profile View and Location are not required to be populated to run proposed cross sections.

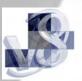

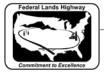

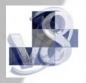

*6. For the Cross Section View, populate the dialogs defining your XS DGN file.* 

| Plan View<br>Pattern                            | XS DGN File:   | c:\Your_Project\Ro | File |
|-------------------------------------------------|----------------|--------------------|------|
| Shapes<br>Profile View<br>Location              | Chain:         | MAIN               |      |
| Cross Section View                              | Begin Station: | 10+00.00 R 1       |      |
| Existing Ground<br>Proposed Finish Grade<br>DTM | End Station:   | 115+50.00 R 1      |      |
| OK Cancel                                       |                |                    |      |

Figure 8-7: Cross Section Definition

7. For the Existing Ground, populate the dialogs defining the parameters of your existing ground as shown below. Double click on the Placement field and Set the Feature Symbology as shown.

| Plan View<br>Pattern                                                  | Lv Names: X_E_                                | _Ground_XS 2                                 |
|-----------------------------------------------------------------------|-----------------------------------------------|----------------------------------------------|
| Shapes<br>Profile View<br>Location<br>Cross Section View              | Colors: ByLev                                 |                                              |
| Cross Section View<br>Existing Ground<br>Proposed Finish Grade<br>DTM | Weights: ByLev<br>Wights: Sylev<br>Types: 3-4 |                                              |
| OK Cancel                                                             | Placement:                                    | Symbology Levet X_E_Ground_XS Color: ByLevel |

## Figure 8-8: Existing Ground Definition

8. The Proposed Finished Grade and DTM should be completed, but they are not required to be populated to run Proposed Cross Sections. After completing all the categories in the dialog box, Select OK to save and close the Working Alignment Definition dialog box. In this example the working alignment definition for MAIN has been saved.